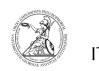

# Connect to a remote desktop server (Windows)

## 09.05.2024 17:56:19

## **FAQ-Artikel-Ausdruck**

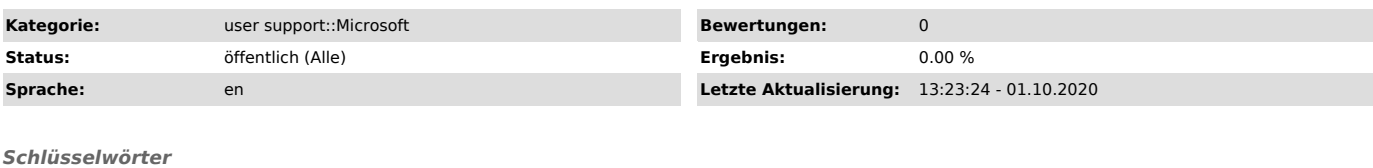

Microsoft; Windows; Remotedesktop; GWD-WinTS

### *Symptom (öffentlich)*

*Problem (öffentlich)*

#### *Lösung (öffentlich)*

Connect to a remote desktop server (Windows) The GWDG currently operates two remote desktop servers, which differ in their function. Here you also receive a server stored profile, which is not identical with the server stored profile on your service PC. When you log on to the Remote Desktop Server, you are automatically connected to your personal drive and, if available, to your shared drive.

The remote desktop server GWD-WinTS1.top.gwdg.de offers software for which<br>campus licenses exist. All users can log on to this remote desktop server with<br>a GWDG userid. Additionally this server provides software for course

environments. The remote desktop server GWD-WinTS5.top.gwdg.de serves exclusively as administrator server for institute administrators. Login to the server is only possible with your administrator account. This server can be used for various administration consoles, e.g. Active Directory Users and Computers. - To connect to a remote desktop server, first start the

Remotedesktopverbindung. Then expand the window by clicking Optionen einblenden.

- Enter the name of the remote desktop server you want to connect to (e.g.<br>GWD-WinTS1.top.gwdg.de) and the userid you want to use (GWDG\<userid>). If you<br>do not want to enter the login information every time you log on, ch Speichern der Anmeldeinformationen zulassen box.

- Under the different tabs you will find further options to adjust the Remote<br>Desktop connection. Go to the tab Lokale Ressourcen and check the boxes<br>Drucker and Zwischenablage under Lokale Geräte und Ressourcen. Then clic Weitere.

- Check the box for Laufwerke and confirm the selection by clicking OK or the Enter key. If required, you can also set the check mark for other devices and resources.

Go back to the Allgemein tab and click on Verbinden. Now the connection to the Remote Desktop Server will be established.

- You can save your Remote Desktop connection to any location for faster<br>access. To do this, click on Speichern unter... in the Allgemein tab. and<br>specify the storage location and file name (with extension .rdp). Then clic on Speichern.

- The first time you connect to a remote desktop server, you will be asked if you trust this remote connection. Click Details einblenden.

- Then check Nicht erneut nach Verbindungen mit diesem Computer fragen so that this step is skipped for further connections to the same Remote Desktop server. Check the resources that the remote desktop server is allowed to access again. Complete the connection by clicking Verbinden.

- When connecting to a remote desktop server for the first time, the password for the entered userid is now also requested. Enter this password, check the Anmeldedaten speichern box and confirm your entries by clicking OK or the Enter key.